# The Appointment Scheduler: How to schedule your required reemployment appointment online

The Appointment Scheduler is a secure website that allows you to schedule your required appointment at a time that's convenient for you. You also can call or visit a WorkSource office for help with scheduling your appointment.

**1.** Start at Scheduler.esd.wa.gov.

- **If you already have a Secure Access Washington (SAW) account:** You have a SAW account if you applied for unemployment benefits online, renewed your driver's license online or used other online state services. Select *Sign in to the Appointment Scheduler.*
- **If you don't know whether you have a SAW account:** Select *Check to see if you already have a SAW account.*
- **If you don't have a SAW account:** Select *Create a SAW account*. After you create your account, you will automatically return to the Appointment Scheduler sign-in page.

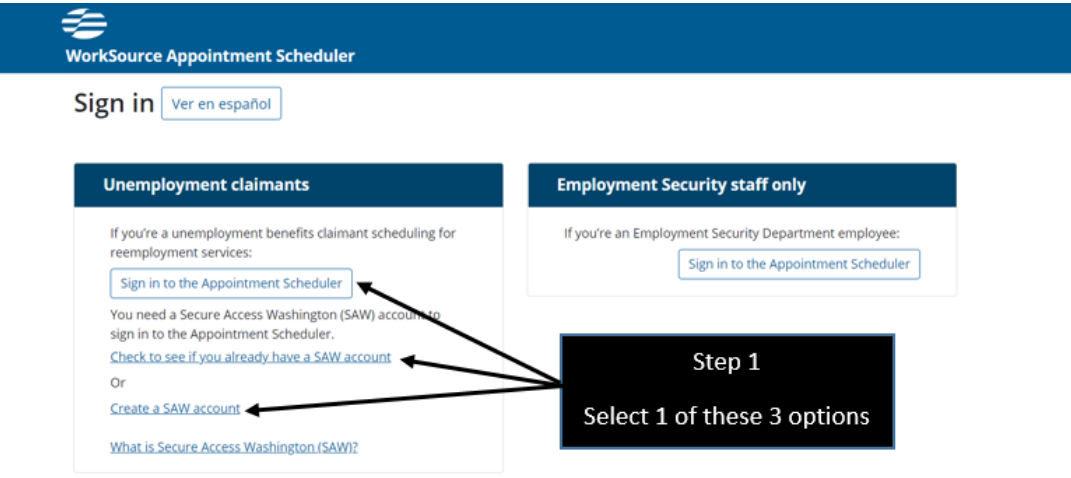

**2.** Once you have a SAW account, enter your username and password in the eServices sign-in box.

### **Sign in for eServices**

#### **Individuals**

- Apply for unemployment benefits
- · Submit a weekly claim - Manage your unemployment benefits claim<br>- Restart a current claim<br>- Pay a benefit overpayment
- 
- Pay a benefit overpaymer<br>• Look up your past wages
- 

#### **Employers**

- Pay taxes<br>• Apply for SharedWork
- Apply for the Work Opportunity Tax Credit
- Apply for the work opportunity rat Credit<br>• Manage your employees' unemployment cla<br>• Send a secure message<br>• View and respond to correspondence ndo create<br>nployment claims
- o File an appeal

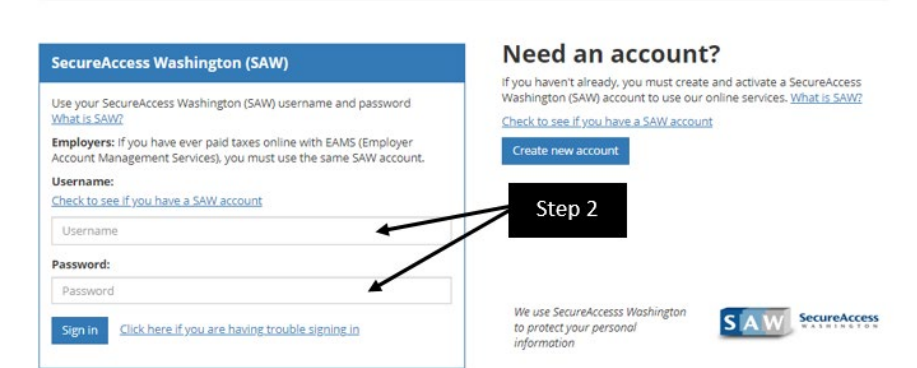

**3.** Depending on whether you have an eServices account with the Employment Security Department, you will see one of the following two screens. Either way, select the link to schedule a WorkSource appointment.

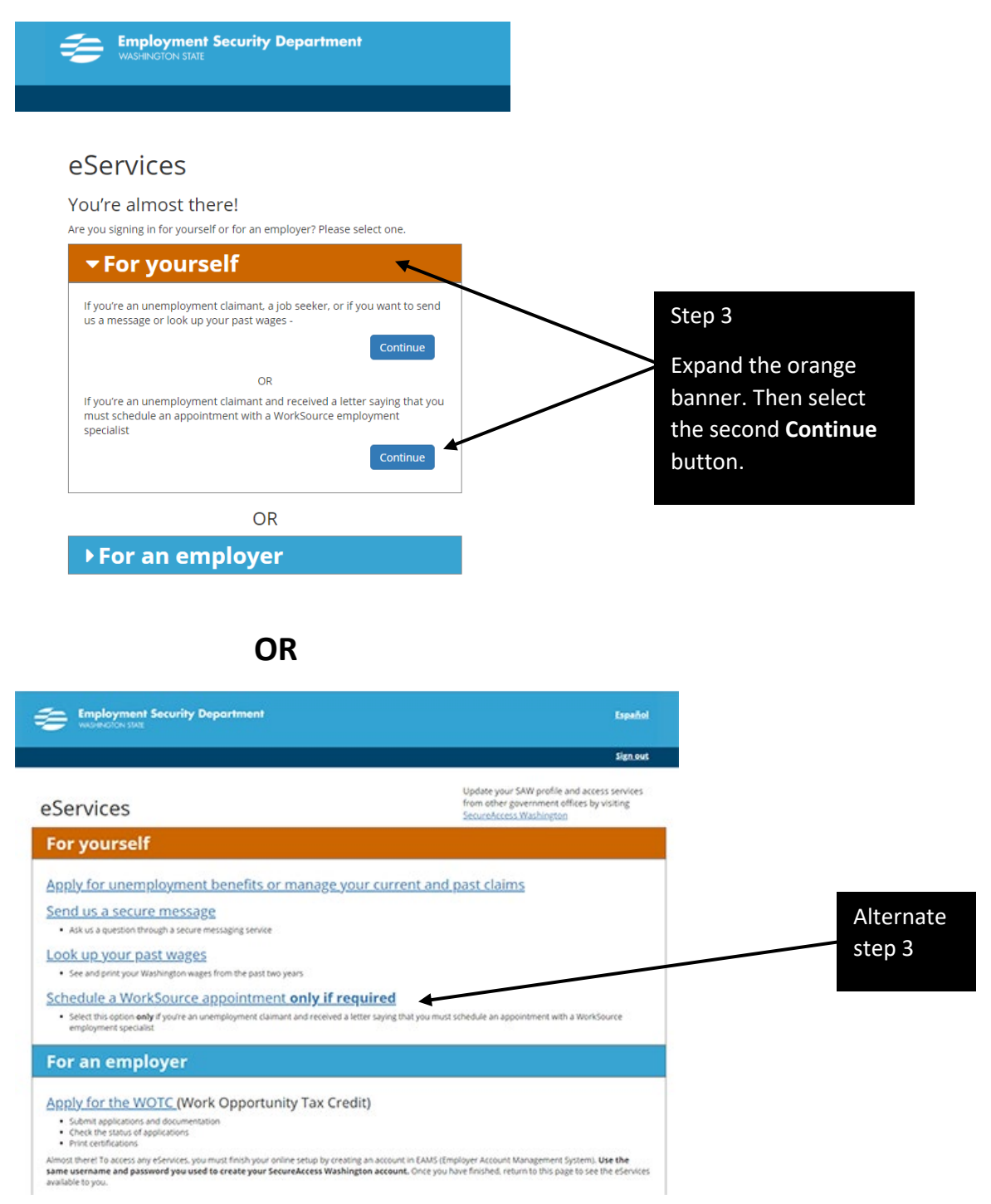

- **4.** Note the date on your dashboard. You must schedule and attend your appointment *on or before* that date.
- **5.** Select the **Schedule** button.

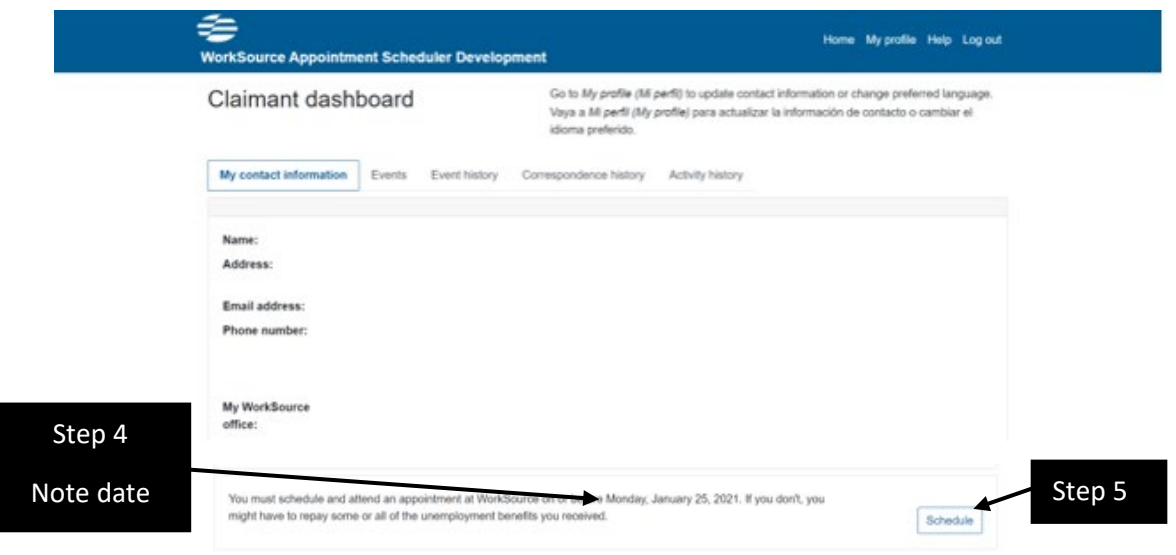

**6.** Use the two dropdown arrows at the top to see appointments in other WorkSource offices.

**7.** Use the two arrows on the calendar to see prior or future months. But remember that date listed on your dashboard! You **must** schedule your appointment on or before that date.

**8.** View all appointments for an entire day by selecting the date itself. Or select a time to view details for that one appointment. Appointment details will appear below the calendar.

**9.** Use the **Select** button to start scheduling the appointment you chose.

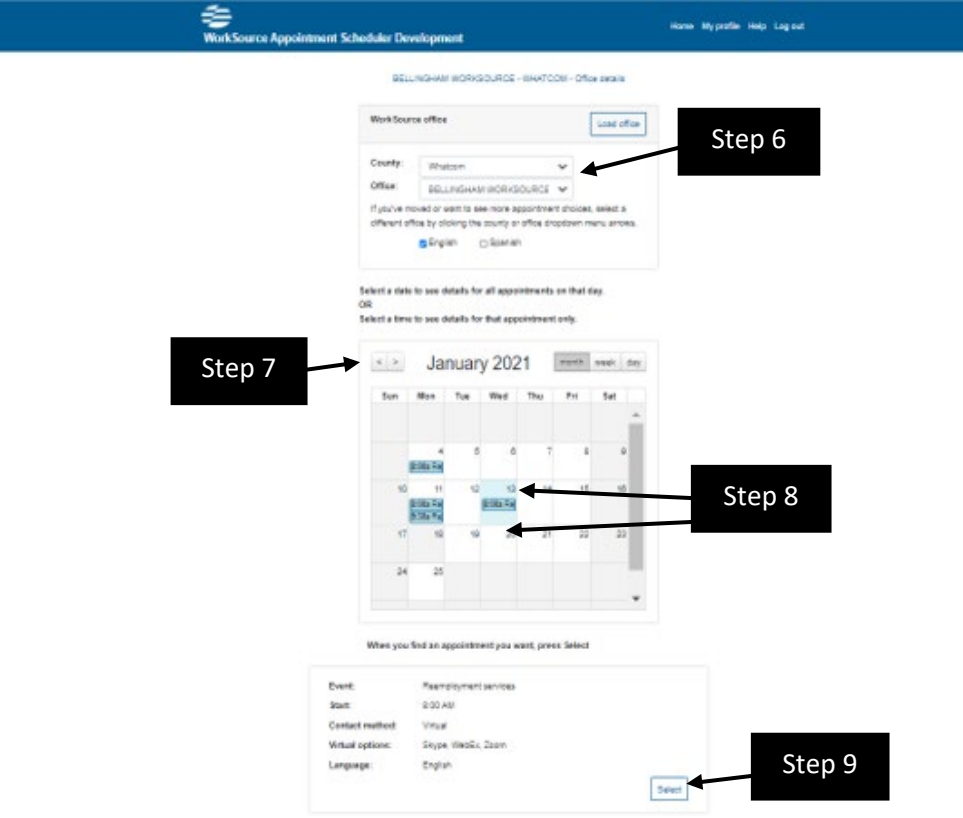

**10.** Select **Save.** Or select **Cancel** to return to the calendar to choose a different appointment date or time.

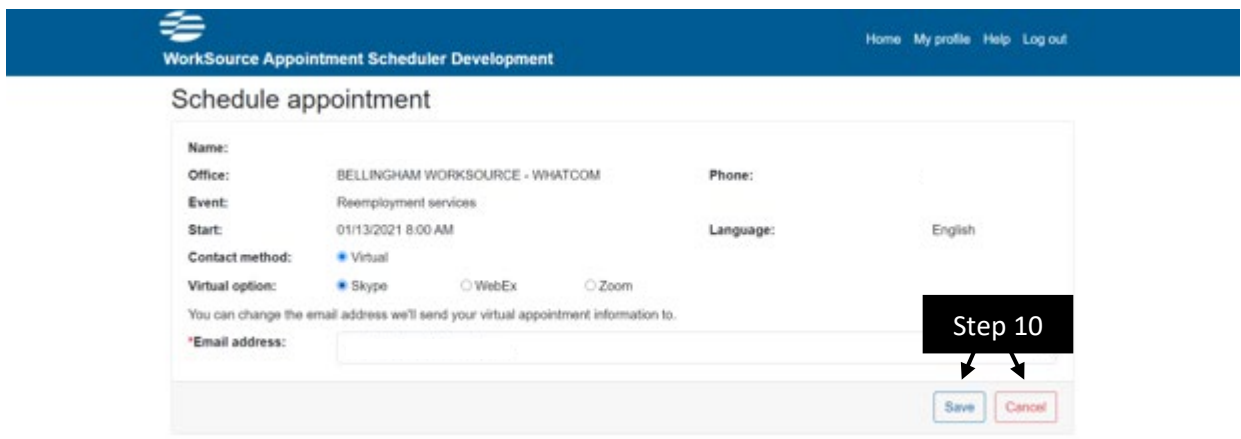

**11.** Print your confirmation or send it to your email. You won't need it at your appointment. But you might want to have it handy so that you don't have to log back into the Scheduler to get the information.

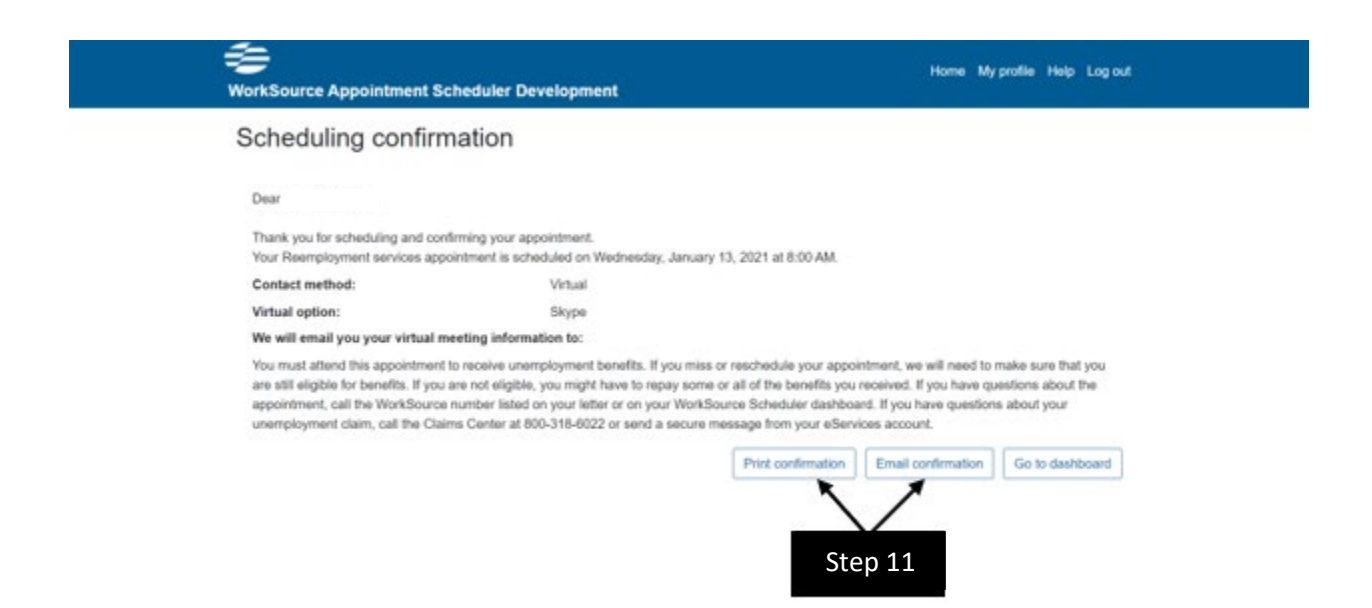

## From your dashboard, you also can:

**1.** Update your email address and phone number by selecting **My contact information.** Note: Updating your information here will not change it on your unemployment claim. If you need to update your profile information on your claim, sign in to your *[eServices](https://secure.esd.wa.gov/home/)* account or call the claims center at 800-318-6022.

**2.** View:

- **Events –** appointments currently scheduled.
- **Event history** past appointments you scheduled or attended.
- **Correspondence history** letters and emails you received from the Employment Security Department.
- **Activity history** Your log-in history and other website-related details.

## Get help

Select the **Help** link in the upper right corner to find common questions about the Appointment Scheduler.

You also can call or visit an employment specialist at any WorkSource office for help. Find a list of WorkSource offices across the state at [WorkSourceWA.com.](https://seeker.worksourcewa.com/home.aspx) Select the **Resources** tab and choose **WorkSource locator**. Choose a county on the map to display all the offices in that county.